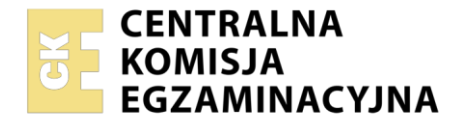

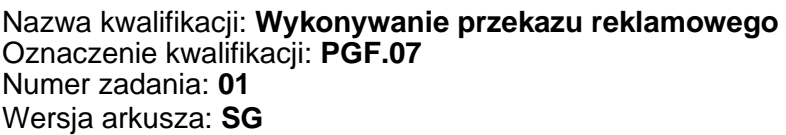

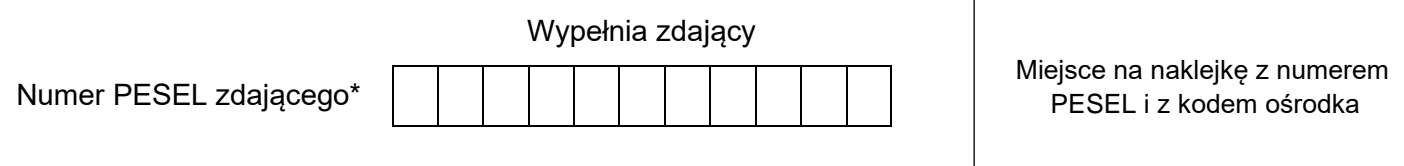

Czas trwania egzaminu: **180** minut. **PGF.07-01-23.01-SG** 

# **EGZAMIN ZAWODOWY Rok 2023 CZĘŚĆ PRAKTYCZNA**

## **PODSTAWA PROGRAMOWA 2019**

## **Instrukcja dla zdającego**

- 1. Na pierwszej stronie arkusza egzaminacyjnego wpisz w oznaczonym miejscu swój numer PESEL i naklej naklejkę z numerem PESEL i z kodem ośrodka.
- 2. Na KARCIE OCENY w oznaczonym miejscu przyklej naklejkę z numerem PESEL oraz wpisz:
	- − swój numer PESEL\*,
	- − oznaczenie kwalifikacji,
	- − numer zadania,
	- − numer stanowiska.
- 3. Sprawdź, czy arkusz egzaminacyjny zawiera 5 stron i nie zawiera błędów. Ewentualny brak stron lub inne usterki zgłoś przez podniesienie ręki przewodniczącemu zespołu nadzorującego.
- 4. Zapoznaj się z treścią zadania oraz stanowiskiem egzaminacyjnym. Masz na to 10 minut. Czas ten nie jest wliczany do czasu trwania egzaminu.
- 5. Czas rozpoczęcia i zakończenia pracy zapisze w widocznym miejscu przewodniczący zespołu nadzorującego.
- 6. Wykonaj samodzielnie zadanie egzaminacyjne. Przestrzegaj zasad bezpieczeństwa i organizacji pracy.
- 7. Po zakończeniu wykonania zadania pozostaw arkusz egzaminacyjny z rezultatami oraz KARTĘ OCENY na swoim stanowisku lub w miejscu wskazanym przez przewodniczącego zespołu nadzorującego.
- 8. Po uzyskaniu zgody zespołu nadzorującego możesz opuścić salę/miejsce przeprowadzania egzaminu.

#### *Powodzenia!*

*\* w przypadku braku numeru PESEL – seria i numer paszportu lub innego dokumentu potwierdzającego tożsamość*

### **Zadanie egzaminacyjne**

Zespół Szkół Prywatnych w Zielonce zamierza przeprowadzić kampanię promocyjną mającą na celu pozyskanie nowych uczniów w trakcie najbliższej rekrutacji.

Na podstawie informacji zawartych w arkuszu egzaminacyjnym oraz plików umieszczonych w folderze *ZIELONKA* na pulpicie komputera przygotuj projekty graficzne:

- − logo,
- − ulotki,
- − wizytówki.

Hasło do folderu *ZIELONKA*: Szkoła\_101

Zadanie wykonaj na przygotowanym stanowisku egzaminacyjnym, wyposażonym w komputer z niezbędnym oprogramowaniem.

Rezultaty zapisz w folderze *PESEL* (PESEL to Twój nr PESEL) utworzonym na pulpicie komputera w plikach o nazwach:

- − logo,
- − logo\_kopia,
- − ulotka\_awers,
- − ulotka\_awers\_kopia,
- − ulotka\_rewers,
- − ulotka\_rewers\_kopia,
- − wizytowka\_awers,
- − wizytowka\_awers\_kopia,
- − wizytowka\_rewers,
- − wizytowka\_rewers\_kopia.

Po zakończeniu pracy rezultaty nagraj na płytę, a następnie zgłoś przez podniesienie ręki chęć sprawdzenia nagranej przez siebie płyty na wyznaczonym do tego stanowisku. Po uzyskaniu zgody przewodniczącego Zespołu Nadzorującego podejdź do stanowiska i sprawdź jakość nagrania poprzez otwarcie każdego pliku nagranego na płytę. W przypadku negatywnego wyniku pierwszej próby sprawdzenia masz możliwość ponownego nagrania płyty CD/DVD i sprawdzenia jakości nagrania. Sprawdzoną płytę opisz swoim numerem PESEL i pozostaw wraz z arkuszem egzaminacyjnym na swoim stanowisku.

#### **Dane teleadresowe szkoły**

Zespół Szkół Prywatnych w Zielonce ul. Biała 101 66-159 Zielonka www.zsp.zielonka.com e-mail: zsp\_sekretariat@zsp.zielonka.com tel: 22 121 212 121

## **Wytyczne dotyczące wykonania projektu logo Zespołu Szkół Prywatnych w Zielonce**

Logo należy wykonać w programie do tworzenia grafiki wektorowej, a jego wszystkie elementy mają być zamienione na krzywe Béziera.

- − format 20 × 20 cm;
- − rozdzielczość pliku 300 dpi;
- − do wykonania wykorzystaj plik sowa.png z folderu ZIELONKA umieszczonego na pulpicie komputera;
- − w pliku sowa.png należy zmienić kolor wypełnienia okładki książki i zakładki na RGB (0, 150, 70);
- − projekt ma zawierać sygnet składający się z:
	- grafiki z sową, po dokonanej zmianie koloru okładki i zakładki książki,
	- trójkąta równoramiennego o wypełnieniu w kolorze RGB (0, 150, 70) i konturze o grubości 2 mm w kolorze RGB (120, 68, 33);
	- trójkąt ma być umieszczony bezpośrednio nad głową sowy;
	- gwiazdy pięcioramiennej umieszczonej pośrodku trójkąta w kolorze RGB (255, 255, 0) bez konturu;
- − projekt ma zawierać logotyp: Zespół Szkół Prywatnych w Zielonce w kolorze RGB (0, 150, 70);
- − logotyp ma być rozmieszczony równomiernie po ścieżce w kształcie okręgu i ma otaczać sygnet na całej długości ścieżki;
- − krój pisma: bezszeryfowy, zawierający polskie znaki;

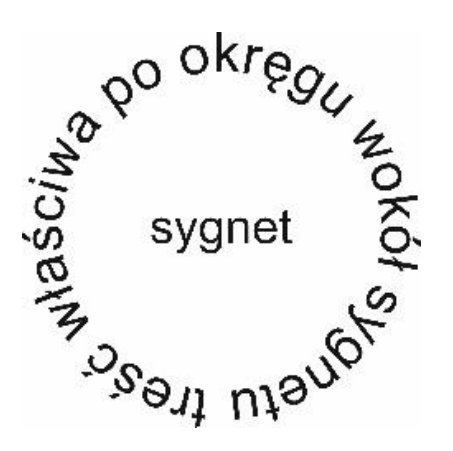

**Rysunek 1. Makieta projektu logo**

Gotowy projekt logo zapisz jako dokument:

- − PDF pod nazwą *logo,*
- − JPG pod nazwą *logo\_kopia.*

Pliki zapisz w utworzonym na pulpicie komputera folderze PESEL (PESEL to Twój numer PESEL).

#### **Wytyczne dotyczące wykonania ulotki**

Ulotkę należy wykonać w programie do tworzenia grafiki wektorowej, a jej wszystkie elementy mają być zamienione na krzywe Béziera. − format A5 – orientacja pozioma; − projekt awersu i rewersu ulotki zapisany w dwóch oddzielnych plikach; − rozdzielczość pliku 300 dpi; zachowaj bezpieczny margines, który wynosi 3 mm od krawędzi projektu i nie umieszczaj w nim informacji oraz ilustracji; **Awers ulotki Rewers ulotki** Zawiera: Zawiera: − informacje o jakości nauczania i sukcesach szkoły − fotografię uśmiechniętej uczennicy (przykłady (plik *informacje o szkole.doc* z folderu *ZIELONKA* obrazów dostępne w folderze ZIELONKA umieszczonego na pulpicie komputera); umieszczonym na pulpicie komputera); − wymienione kierunki kształcenia; − w lewym górnym rogu zaprojektowane wcześniej logo szkoły; − informacje o wyposażeniu szkoły; − niesamodzielny slogan reklamowy zachęcający − pełną nazwę i dane teleadresowe (minimum do wyboru szkoły (maksymalnie 8 wyrazów, adres i numer telefonu) szkoły; łącznie ze spójnikami) zapisany w kolorze RGB − w prawym dolnym rogu grafikę z pliku (255, 255, 0); nagroda\_jakosci\_nauczania.png z folderu − obraz przedstawiający nowoczesną salę lekcyjną umieszczonego na pulpicie komputera; (przykłady obrazów dostępne w folderze *ZIELONKA* umieszczonym na pulpicie komputera); − na dole strony w ramce: adres witryny internetowej, adres e-mail sekretariatu, numer telefonu; **Rewers** Awers slogan logo fotografia treść właściwa nazwa i dane teleadresowe szkoły fotografia grafika z pliku nagroda\_jakosci \_nauczania.png adres www, e-mail, numer telefonu **Rysunek 2. Makieta projektu ulotki** Gotowy projekt awersu i rewersu ulotki zapisz jako dokumenty: − PDF pod nazwami odpowiednio: *ulotka\_awers* oraz *ulotka\_rewers,* − JPG pod nazwami odpowiednio: *ulotka\_awers\_kopia* oraz *ulotka\_rewers\_kopia.*

Pliki zapisz w utworzonym na pulpicie komputera folderze *PESEL* (PESEL to Twój numer PESEL).

### **Wytyczne dotyczące projektu wizytówki**

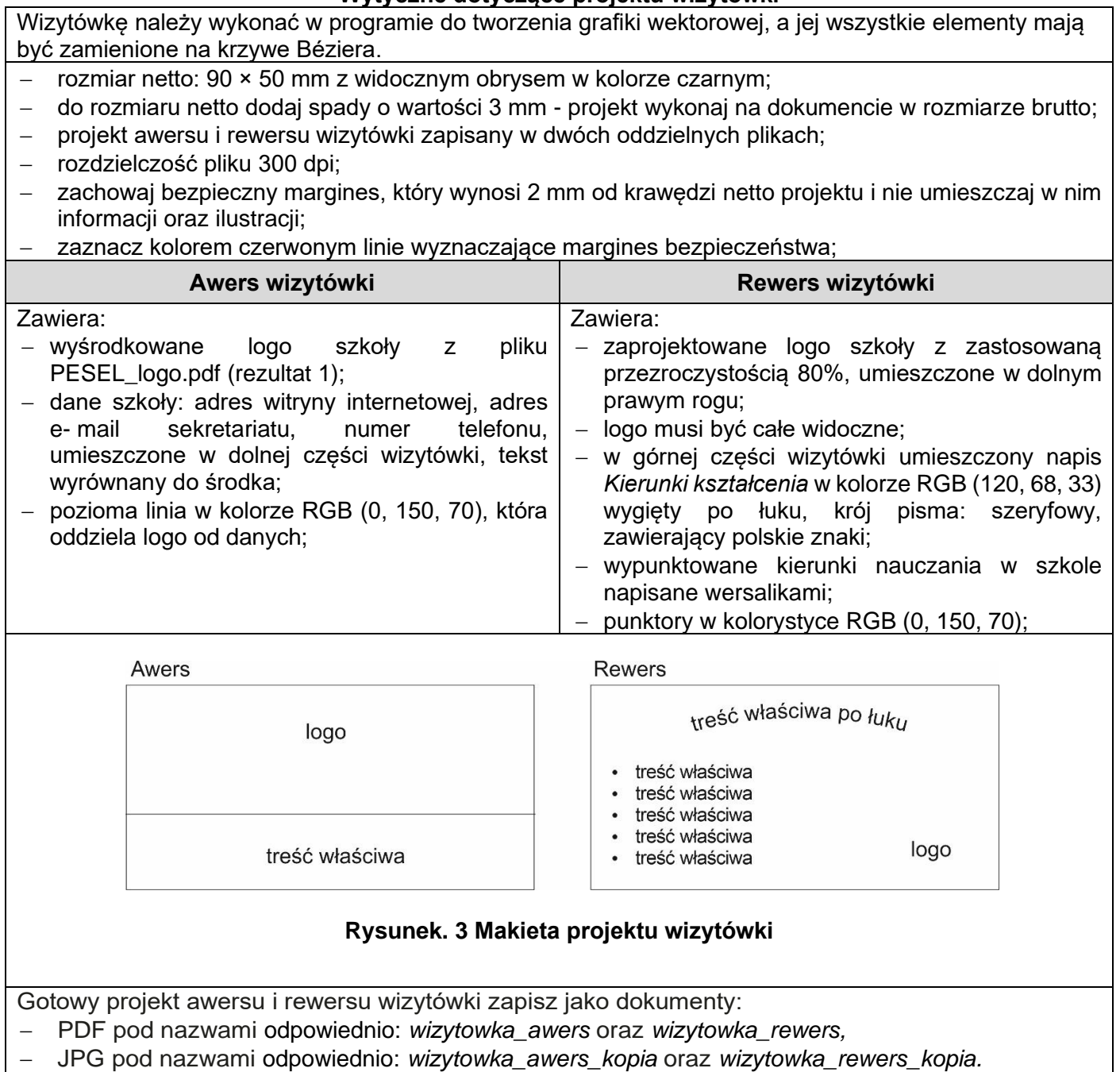

Pliki zapisz w utworzonym na pulpicie komputera folderze *PESEL* (PESEL to Twój numer PESEL).

## **Czas przeznaczony na wykonanie zadania wynosi 180 minut.**

## **Ocenie będzie podlegać 5 rezultatów:**

- − Projekt graficzny logo pliki logo.pdf, logo\_kopia.jpg;
- − Projekt graficzny ulotki reklamowej pliki: ulotka\_awers.pdf, ulotka\_awers\_kopia.jpg;
- − Projekt graficzny ulotki reklamowej pliki: ulotka\_rewers.pdf, ulotka\_rewers\_kopia.jpg;
- − Projekt graficzny wizytówki pliki: wizytowka\_awers.pdf, wizytowka\_awers\_kopia.jpg;
- − Projekt graficzny wizytówki pliki: wizytowka\_rewers.pdf, wizytowka\_rewers\_kopia.jpg.

Więcej arkuszy znajdziesz na stronie: arkusze.pl

Więcej arkuszy znajdziesz na stronie: arkusze.pl

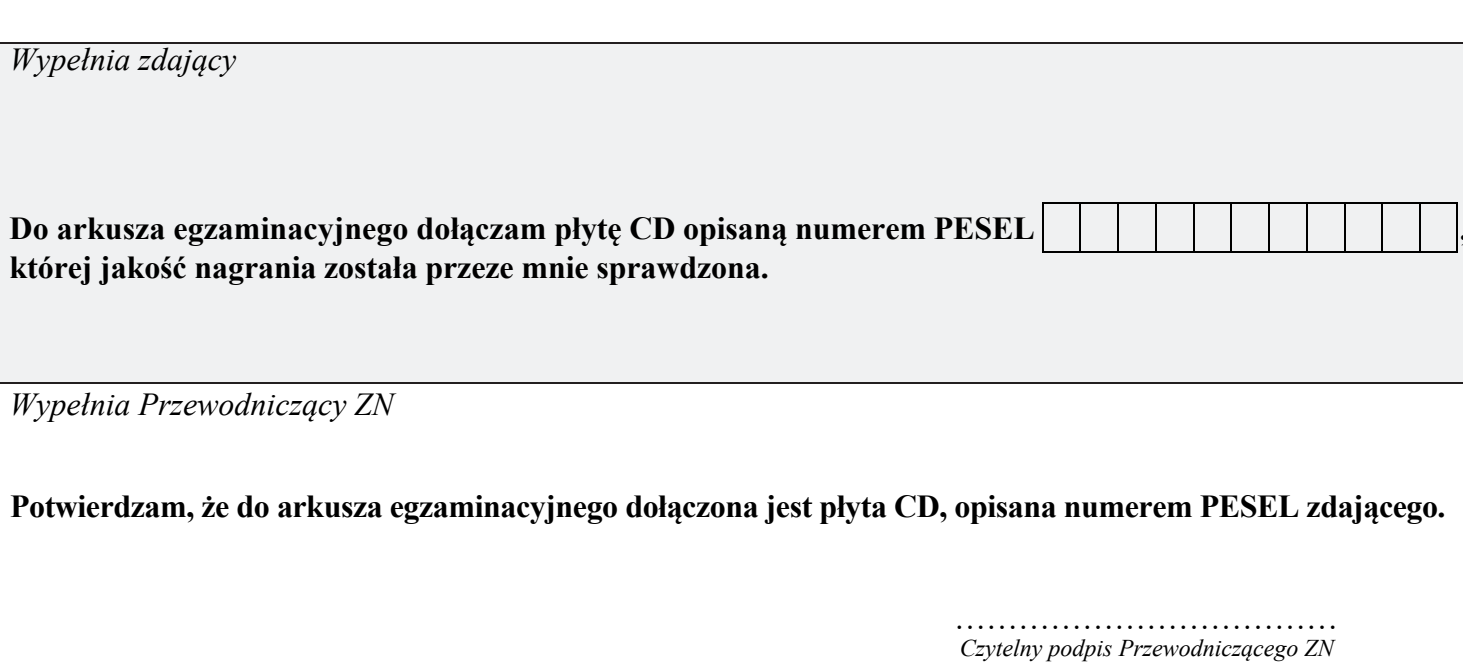